# HƯỚNG DẦN SỬ DỤNG

# BỘ DỤNG CỤ THÍ NGHIỆM VỀ ĐỘ ẨM **EIHUM-KIT**

# **BỘ DỤNG CỤ THÍ NGHIỆM VỀ ĐỘ ẨM EIHUM-KIT**

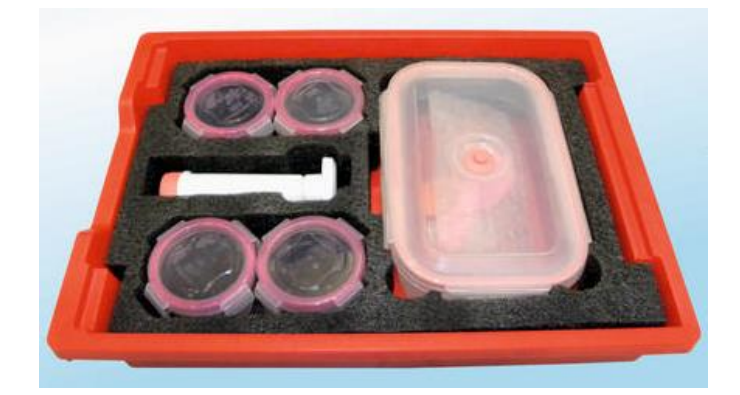

# **Bộ dụng cụ bao gồm:**

- 1 Hộp chân không
- 1 Bơm chân không
- 1 Bộ giữ cáp
- 40g Hạt hút ẩm
- 4 Hộp đựng mẫu
- 2 Quả bóng bay

### **Nội dung thí nghiệm:**

- $\bullet$  Độ ẩm tương đối
- Chân không

# MŲC LỤC

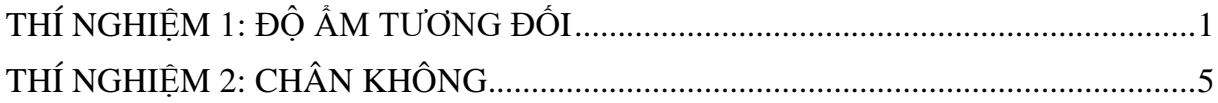

# **THÍ NGHIỆM 1: ĐỘ ẨM TƯƠNG ĐỐI**

#### <span id="page-3-0"></span>**Mục tiêu bài học**

- Tìm hiểu về các yếu tố ảnh hưởng đến độ ẩm tương đối.
- Tìm hiểu về hiện tượng giảm độ ẩm tương đối trong hộp bằng vật liệu hút ẩm.

#### **1.1. Giới thiệu chung**

Độ ẩm tương đối là cách phổ biến nhất để mô tả độ ẩm không khí, nhưng nó không mô tả lượng hơi nước thực tế trong không khí. Thay vào đó, nó cho ta biết mức độ bão hòa của không khí. Độ ẩm tương đối (RH) là tỷ lệ giữa lượng hơi nước thực tế trong không khí và lượng hơi nước tối đa để đạt mức bão hòa ở một nhiệt độ (và áp suất) cụ thể.

Silica gel là một vật liệu hút ẩm (giữ nước). Nó là silicon dioxide dang hạt và xốp. Mặc dù tên của nó có thể gây nhầm lẫn, nhưng silica gel là một chất rắn. Ta thường gặp silica gel ở dạng cầu được đựng trong những gói nhỏ thoáng khí. Ở dạng này, nó được sử dụng như một chất làm khô để kiểm soát độ ẩm cục bộ và tránh làm hư hỏng hàng hóa, đồ vật.

Trong thí nghiệm này, chúng ta sẽ sử dụng chất hút ẩm silica gel để quan sát sự thay đổi độ ẩm tương đối.

### **1.2. Chuẩn bị dụng cụ, vật liệu thí nghiệm**

## **\* Thiết bị và cảm biến**

- Máy tính cài ứng dụng NeuLog
- Mô-đun USB, EIUSB-200
- $\bullet$  Cảm biến độ ẩm EINUL-207  $\boxed{\circ}$
- **\* Dụng cụ, vật liệu thí nghiệm**

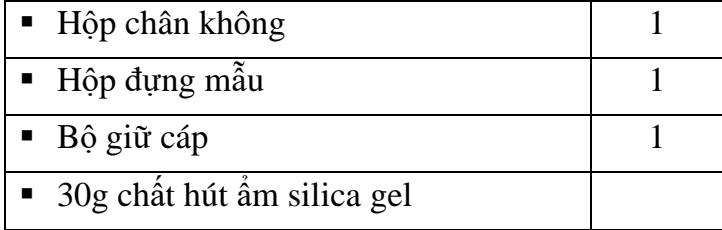

Các dụng cụ, vật liệu trên có trong Bộ dụng cụ thí nghiệm về độ ẩm EIHUM-KIT.

#### **1.3. Lưu ý khi thực hiện thí nghiệm**

- Nên mặc đồ bảo hộ cá nhân.
- Tham khảo Bảng chỉ dẫn an toàn hóa chất (MSDS) có trên internet.

### **1.4. Qui trình thí nghiệm**

# **Thiết lập thí nghiệm**

Bước 1. Thiết lập thí nghiệm như hình bên dưới.

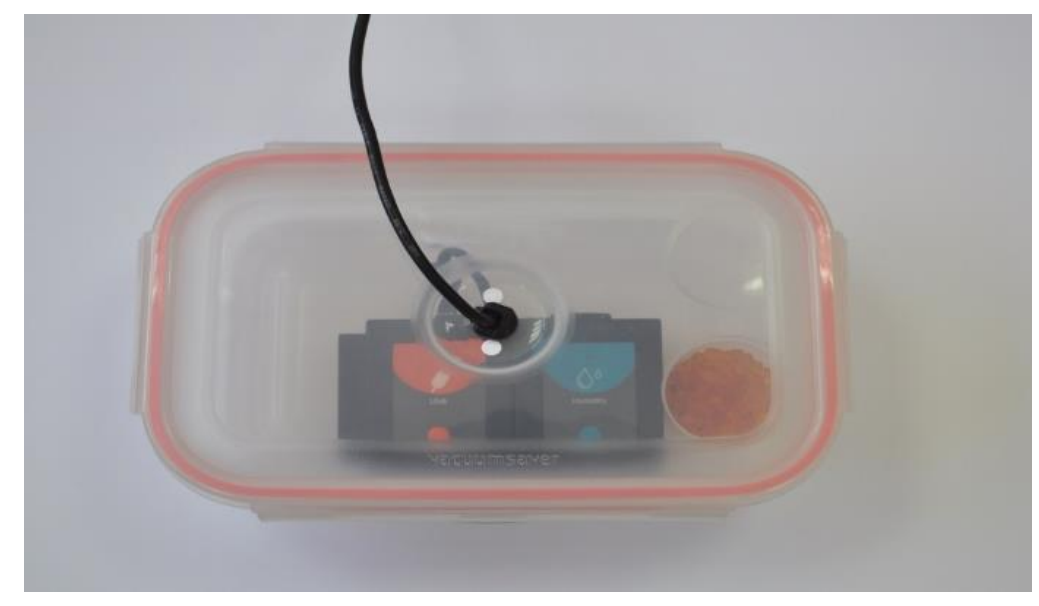

**Hình 1. 1**

Bước 2. Đặt hộp đựng mẫu có chứa 30g chất hút ẩm (silica gel) vào trong hộp chân không. Trước khi bạn bắt đầu thí nghiệm, hãy đóng hộp lại.

Bước 3. Đặt cảm biến độ ẩm đã được kết nối với mô-đun EIUSB-200 vào trong hộp chân không, dùng bộ giữ cáp để đưa dây cáp tín hiệu ra máy tính. Có thể sử dụng môđun RF thay cho mô-đun EIUSB-200.

Bước 4. Cắm cáp USB vào bộ giữ cáp và đặt bộ giữ cáp vào lỗ bên trên nắp hộp chân không.

Bước 5. Kết nối cáp USB với mô-đun EIUSB-200.

# **\* Thiết lập cảm biến**

Bước 6. Kết nối mô-đun EIUSB-200 với máy tính cài ứng dụng Neulog.

Bước 7. Chạy ứng dụng NeuLog và kiểm tra xem cảm biến độ ẩm đã được nhận dạng chưa.

# **\* Thiết lập thông số thí nghiệm**

Bước 8. Nhấp vào biểu tượng **Tiến hành thí nghiệm** và thiết lập:

Thời hạn thí nghiệm: 30 phút

Tốc độ lấy mẫu: 30 mẫu/phút

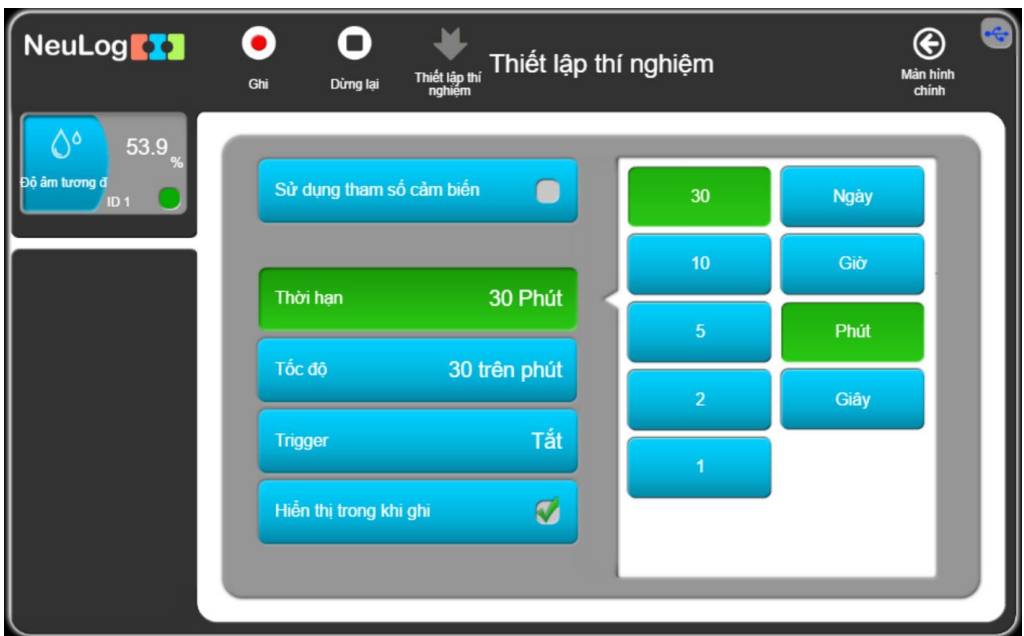

**Hình 1. 2**

### **\* Thử nghiệm và đo**

Bước 9. Nhấp vào biểu tượng **Ghi** để bắt đầu đo.

Bước 10. Bạn có thể nhấp vào biểu tượng **Phù hợp**  $\left[\bigotimes$  trong quá trình đo để xem rõ hơn biểu đồ thay đổi như thế nào.

Bước 11. Nhấp vào biểu tượng **Mũi tên** S bên dưới Hộp mô-đun cảm biến để xem giá trị đo trong quá trình thí nghiệm.

Bước 12. Đồ thị có dạng tương tự như sau:

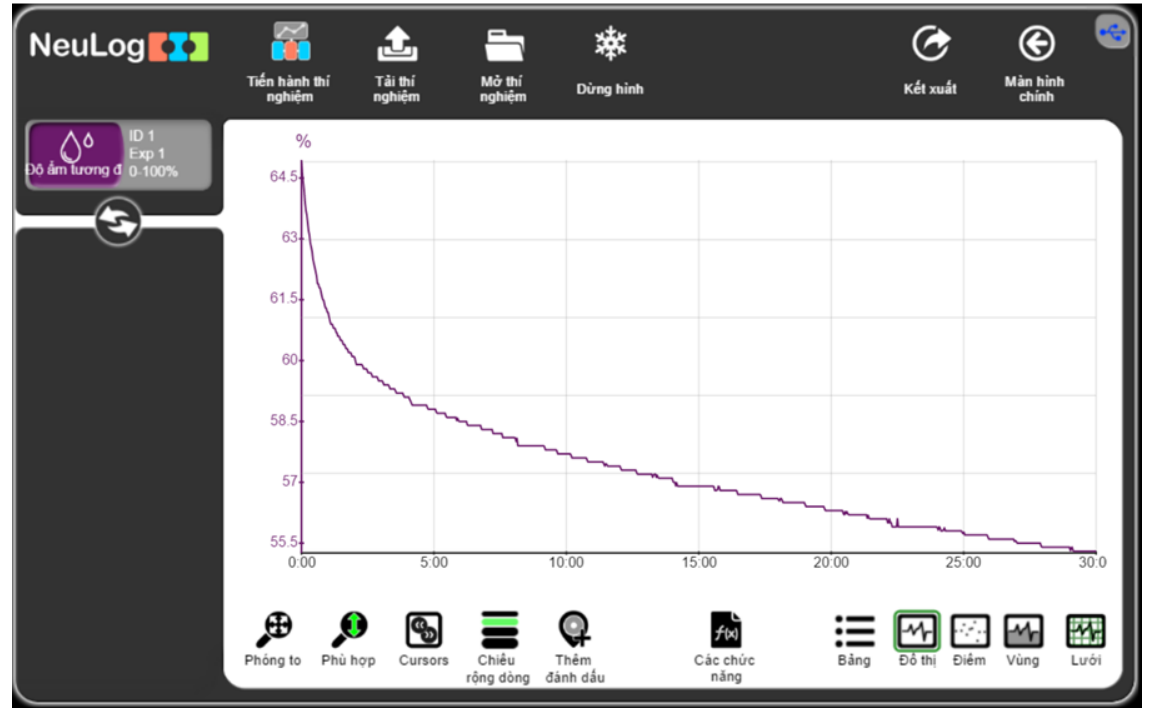

**Hình 1. 3**

Bước 13. Nhấp vào biểu tượng Kết xuất<sup>C</sup> và sau đó nhấn vào nút Lưu bảng giá **trị** (.CSV) để lưu biểu đồ của bạn.

Bước 14. Nhấp vào biểu tượng  $\bigodot$  để quay lại màn hình thí nghiệm.

Chúng ta có thể thấy rằng chất hút ẩm (silica gel) đã hút các phân tử nước từ không khí và độ ẩm tương đối trong hộp giảm dần.

Bước 15. Để tính toán sự thay đổi độ ẩm tương đối, hãy nhấp vào biểu tượng

**Cursors** và di chuyển hai con trỏ đến điểm đầu và cuối của phép đo.

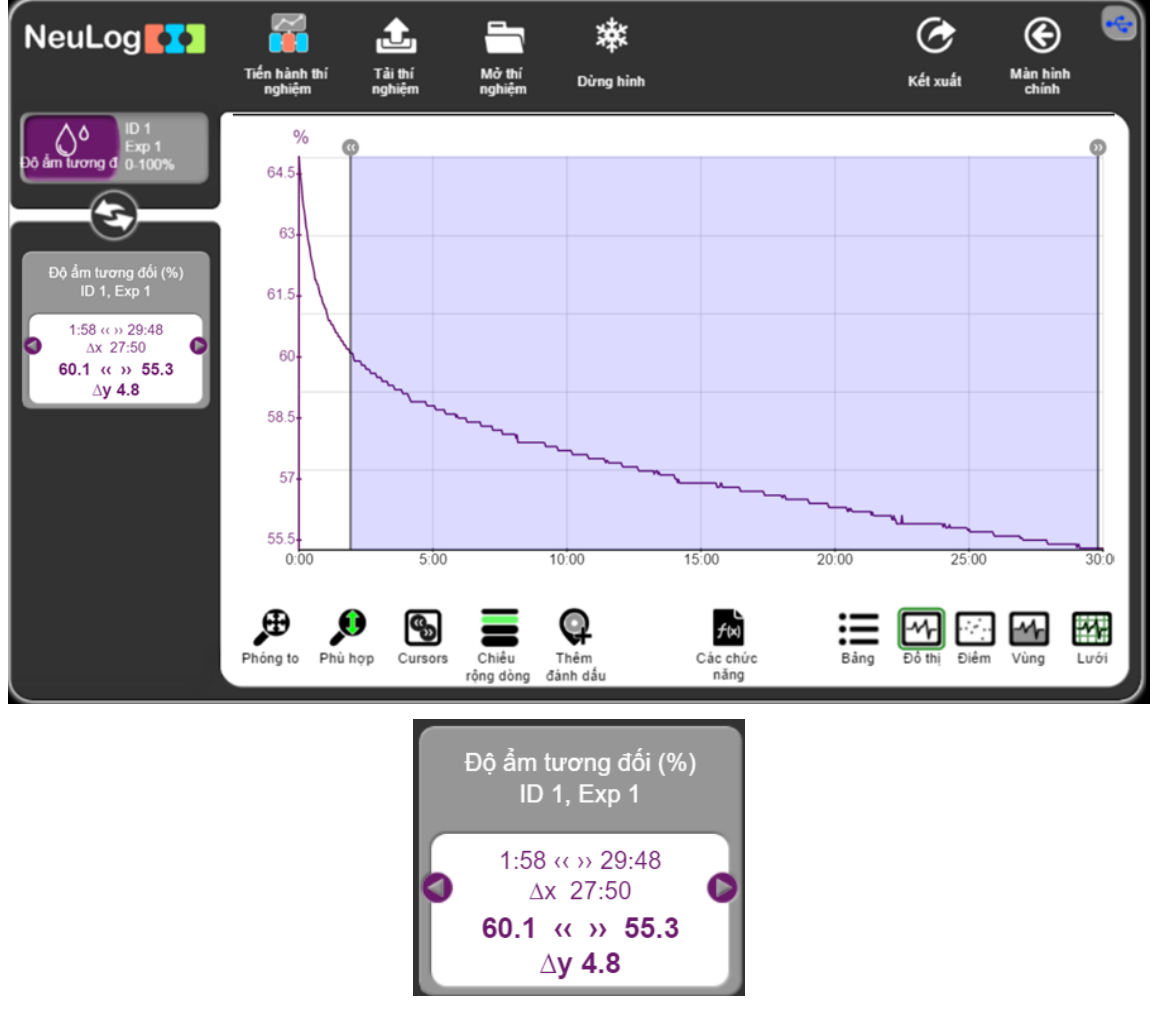

**Hình 1. 4**

Bước 16. Nhìn vào dữ liệu bên trái màn hình, độ ẩm tương đối giảm từ 60,1% xuống còn 55,3% (giảm 4,8%). Để đạt được sự ổn định, cần phải thực hiện phép đo lâu hơn.

# **THÍ NGHIỆM 2: CHÂN KHÔNG**

#### <span id="page-7-0"></span>**Mục tiêu bài học**

- Hiểu được khái niệm chân không và môi trường chân không.
- Tìm hiểu xem việc hút không khí ra từ hộp ảnh hưởng như thế nào đến áp suất bên trong.

▪ Tìm hiểu xem sự thay đổi áp suất ảnh hưởng như thế nào đến một quả bóng bay có trong hộp.

### **2.1. Giới thiệu chung**

Áp suất được xác định bằng độ lớn của áp lực tác động trên một đơn vị diện tích của một vật chịu tác dụng lực. Áp suất của chất khí là áp lực của chất khí bên trong bình tác động lên thành bình chứa.

Trong đời sống hàng ngày, chân không là một khoảng không gian không chứa vật chất và áp suất khí của nó thấp hơn nhiều so với áp suất khí quyển. Từ này xuất phát từ thuật ngữ Latin có nghĩa là "trống rỗng", Vaccus. Không thể có chân không hoàn hảo mà không chứa bất kỳ hạt vật chất nào. Môi trường chân không được định nghĩa là một không gian kín mà ở đó một phần của không khí hoặc khí khác được loại bỏ.

Trong thí nghiệm này, chúng ta sẽ hút không khí ra khỏi hộp để tạo ra môi trường chân không. Ta sẽ đo áp suất bên trong hộp trong suốt quá trình này. Đồng thời tìm hiểu xem áp suất thấp sẽ tác động đến một quả bóng bay bên trong hộp như thế nào.

# **2.2. Chuẩn bị dụng cụ, vật liệu thí nghiệm**

# **\* Thiết bị và cảm biến**

- **■** Máy tính cài ứng dụng NeuLog
- Mô-đun USB, EIUSB-200
- Mô-đun pin EIBAT-202
- 02 Mô-đun RF, EIRF-201
- Cảm biến áp suất EINUL-210  $\bigodot$

### **\* Dụng cụ, vật liệu thí nghiệm**

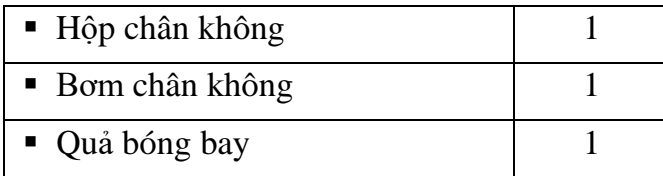

Các dụng cụ, vật liệu trên có trong Bộ dụng cụ thí nghiệm về độ ẩm EIHUM-KIT.

### **2.3. Qui trình thí nghiệm**

## **Thiết lập thí nghiệm**

Bước 1. Thiết lập thí nghiệm như hình bên dưới.

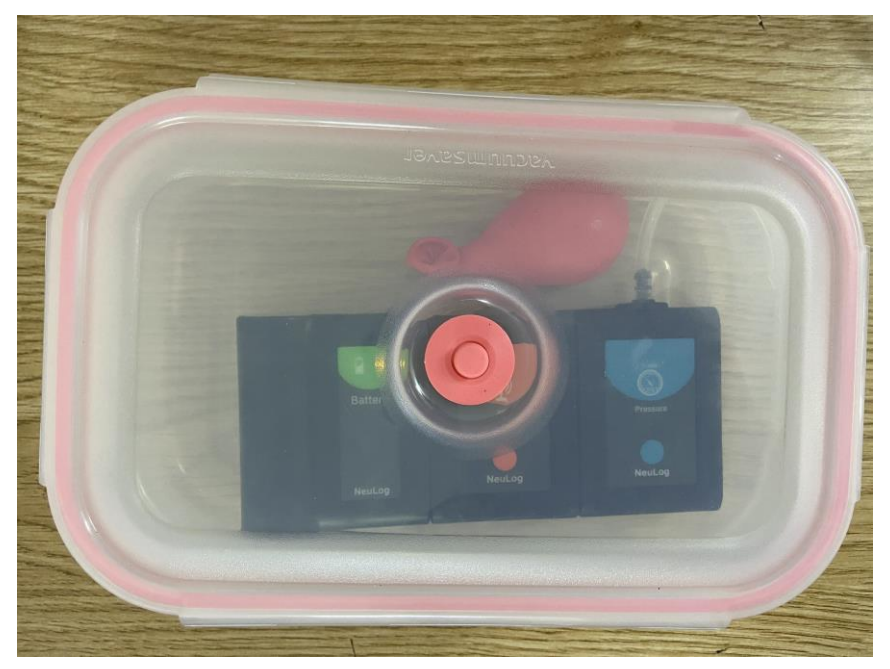

**Hình 2. 1**

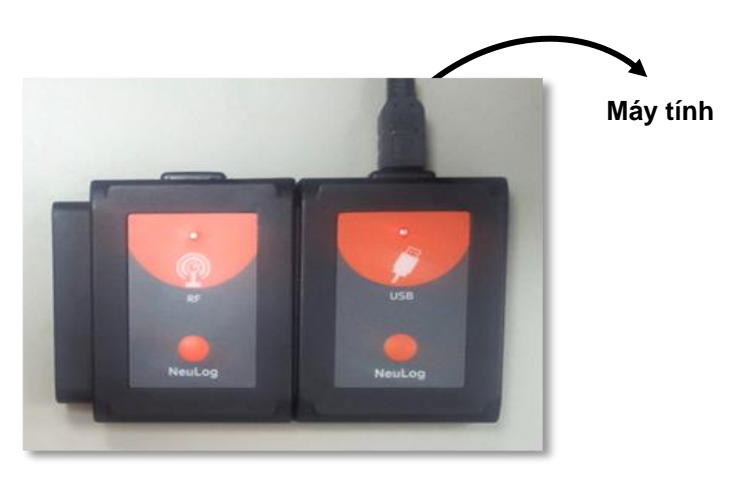

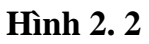

- Bước 2. Thổi quả bóng bay hơi phồng một chút và thắt nút.
- Bước 3. Đặt quả bóng bay vào bên trong hộp chân không.
- Bước 4. Kết nối mô-đun pin (đã được sạc) với một mô-đun RF và cảm biến áp suất.
- Bước 5. Đặt các mô-đun và cảm biến đã được kết nối vào hộp chân không.
- Bước 6. Đóng nắp hộp.
- Bước 7. Kết nối mô-đun RF còn lại với mô-đun USB.

# **\* Thiết lập cảm biến**

Bước 8. Kết nối mô-đun EIUSB-200 với máy tính cài ứng dụng Neulog.

Bước 9. Chạy ứng dụng Neulog và kiểm tra xem cảm biến áp suất đã được nhận dạng chưa.

Bước 10. Nếu cảm biến không được nhận dạng, hãy đảm bảo rằng pin đã được sạc (đèn Led trên cảm biến sẽ sáng khi nhấn vào nút của nó). Ngoài ra, đảm bảo rằng các mô-đun RF có cùng số ID. Để thay đổi số ID của chúng, hãy xem hướng dẫn sử dụng mô-đun RF.

# **\* Thiết lập thông số thí nghiệm**

Bước 11. Nhấp vào **hộp mô-đun Áp suất** phía bên trái màn hình.

Bước 12. Nhấp vào nút **Dải** và lựa chọn thang đo của cảm biến là **kPa**.

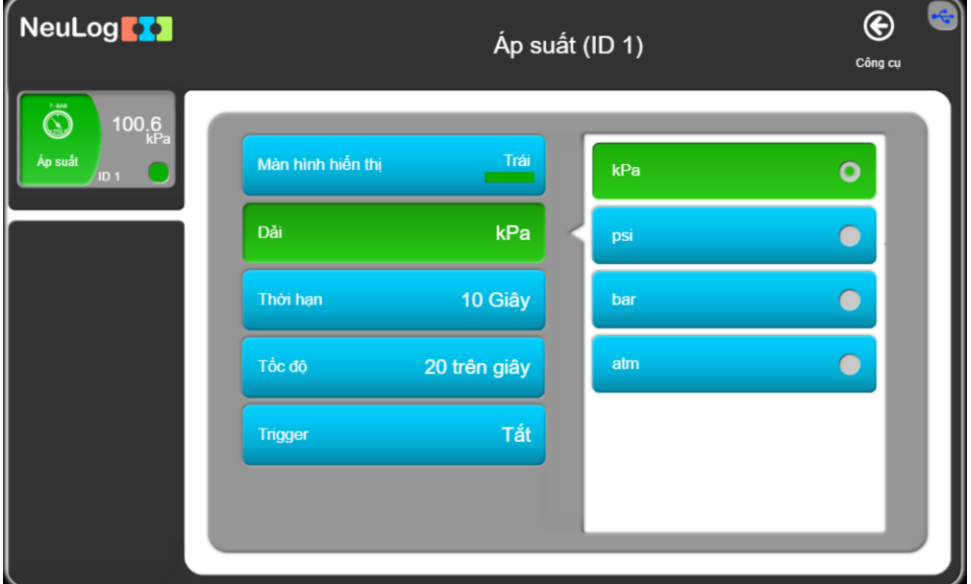

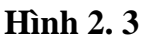

Bước 13. Nhấp vào biểu tượng  $\bigcirc$  để quay lại màn hình chính.

Bước 14. Nhấp vào biểu tượng **Tiến hành thí nghiệm** và thiết lập: Thời hạn thí nghiệm: 10 giây

Tốc độ lấy mẫu: 20 mẫu/giây

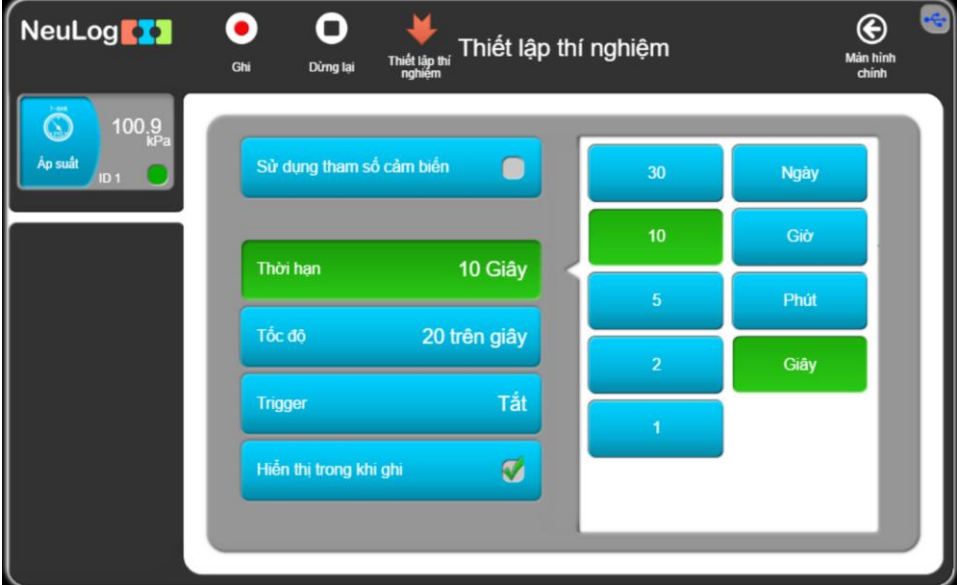

**Hình 2. 4**

#### **\* Thử nghiệm và đo**

Bước 15. Nhấp vào biểu tượng **Ghi** để bắt đầu phép đo.

Bước 16. Lấy bơm chân không và đặt nó phía trên van của hộp chân không.

Bước 17. Bơm không khí ra khỏi hộp ít nhất 15 lần và xem điều gì xảy ra với quả bóng bay trong quá trình này.

Bước 18. Nhấp vào biểu tượng **Phù hợp**  $\boxed{\mathbf{0}}$ .

Bước 19. Biểu đồ có dạng tương tự như sau:

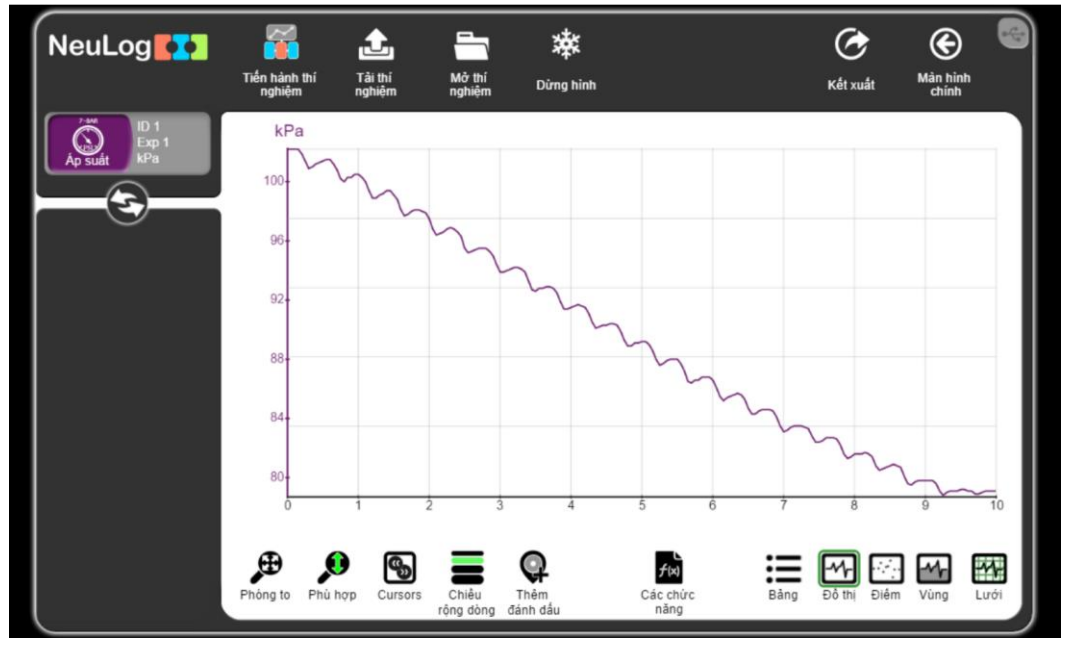

**Hình 2.5**

Bước 20. Nhấp vào biểu tượng **Kết xuất** và sau đó vào nút **Lưu bảng giá trị (.CSV)** để lưu biểu đồ của bạn.

Bước 21. Nhấp vào biểu tượng  $\bigcirc$  để quay lại màn hình thí nghiệm.

 Chúng ta có thể thấy rằng cứ mỗi lần một lượng không khí được bơm ra khỏi hộp, áp suất sẽ giảm theo. Cho đến một thời điểm, việc bơm thêm không khí ra ngoài sẽ khó khăn hơn và áp suất không giảm thêm nữa.

Liên hệ hỗ trợ kỹ thuật: **CTCP ĐIỆN TỬ CHUYÊN DỤNG HANEL** Địa chỉ: Tầng 11 toà nhà Diamond Flower, số 48 Lê Văn Lương, Thanh Xuân, Hà Nội Hotline: 0942195862